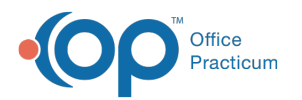

# Demographic Analysis and Recall: Run a Care Plan Recall Report

Last Modified on 12/29/2021 10:49 am EST

Version 20.15

#### **Path: Practice Management tab > Demographic Analysis/Recall > Care Plan Recall tab**

# **About**

Prior to running the Care Plan Recall, you will first need to create a **Patient Demographics List**. The Care Plan Recall is used to display patients who are due for items associated with a Care Plan. A **detailed video** demonstrating this workflow can be found below.

### Summary of Steps

Follow the steps below to run a Care Plan Recall Report after building your Patient Demographics List:

- 1. Navigate to the **Care Plan Recall** tab of the Demographic Analysis/Recall Report by following the path above.
- 2. Select one or more **Recall Plans** from the Recall Plan(s) drop-down.
- 3. Use the **Recall Item** drop-down to select the recall item associated with the recall plan.
- 4. (Optional) Select the **Co-morbid**, **Include all qualified**, or **Include if due for any item in plan** checkboxes, as appropriate.
- 5. Enter a **Recall Date**.
- 6. Click the **Search** button.
- 7. (Optional) Exclude patients, if appropriate.
- 8. (Optional) Add or remove columns from the grid using the **Show/Hide Visible columns** button.
- 9. (Optional) **Sort**, **filter**, or **group** the data.
- 10. (Optional) **Save the report** criteria for future use.
- 11. Take action using the **Print Letters**, **Send Messages,** or **Export** buttons.

#### Detailed Video

**Tip**: To enlarge the video, double-click it, or click the **Fullscreen** button

Version 20.14

#### **Path: Practice Management tab > Demographic Analysis/Recall**

## About

Prior to running the Care Plan Recall, you will first create a **Patient Demographics List**. The Care Plan Recall is used to display patients who are due for items associated with a Care Plan.

## Care Plan Recall Criteria

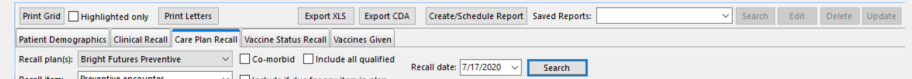

Follow the steps below to run a Care Plan Recall Report after building your Patient Demographics List:

1. Complete the recall criteria by making selections from the following options.

**Recall plan(s):** Use the drop-down to select a Care Plan or multiple Care Plans from the list.

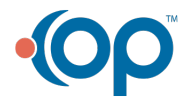

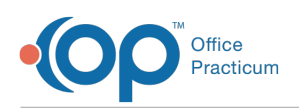

푸

**Recall item:** Use the drop-down to select a recall item associated with the recall plan.

- **Co-morbid:** Select this checkbox if multiple Recall Plans were selected and you want to include only patients who are
	- enrolled in all selected Care Plans.
- **Include if due for any item in plan:** Select this checkbox if a Recall item was not selected. This selection allows you to view patients that are due for all items associated with a Care Plan.
- **Include all qualified:** Select this checkbox to include patients who qualify for the specified Care Plan that have not yet been enrolled.
- **Recall Date**: The date defaults to the current date but can be set to a future date, by clicking the drop-down and selecting from the calendar, to proactively run Care Plan Recalls.

#### 2. Click the **Search** button.

**Note**: If you do not wish to include a particular patient or multiple patients in the report output or message file, select the **Exclude** checkbox next to the patient's name. For more information on the report output options, click **here**.

3. (Optional) To take action from the Care Plan Recall tab, use the **Print Letters**, **Send Messages**, **Export XLS**, or **Export CDA** buttons located at the top of the window.

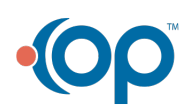